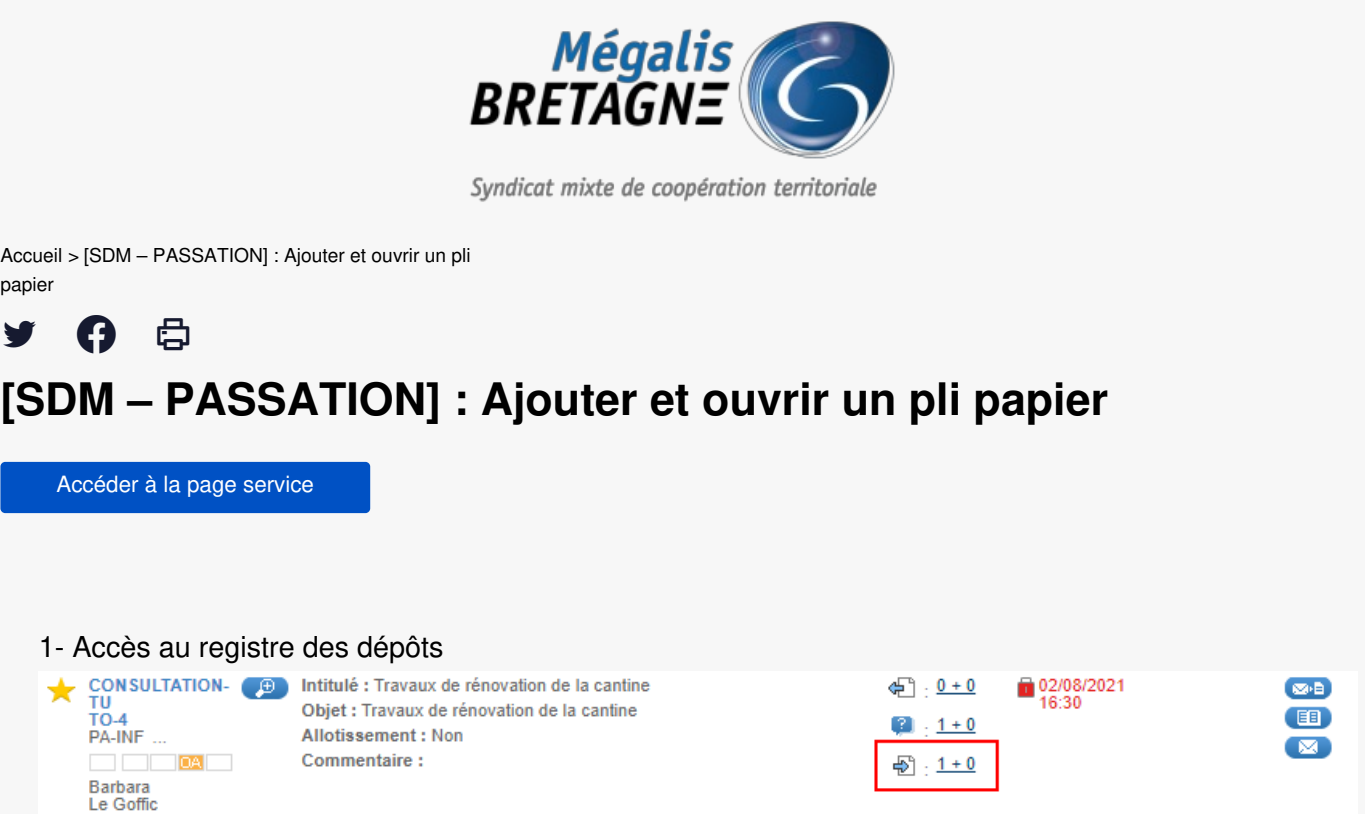

Retrouvez le marché auquel vous souhaitez ajouter un pli papier et clique sur leregistre des dépôts.

## 2- Ajouter un pli papier

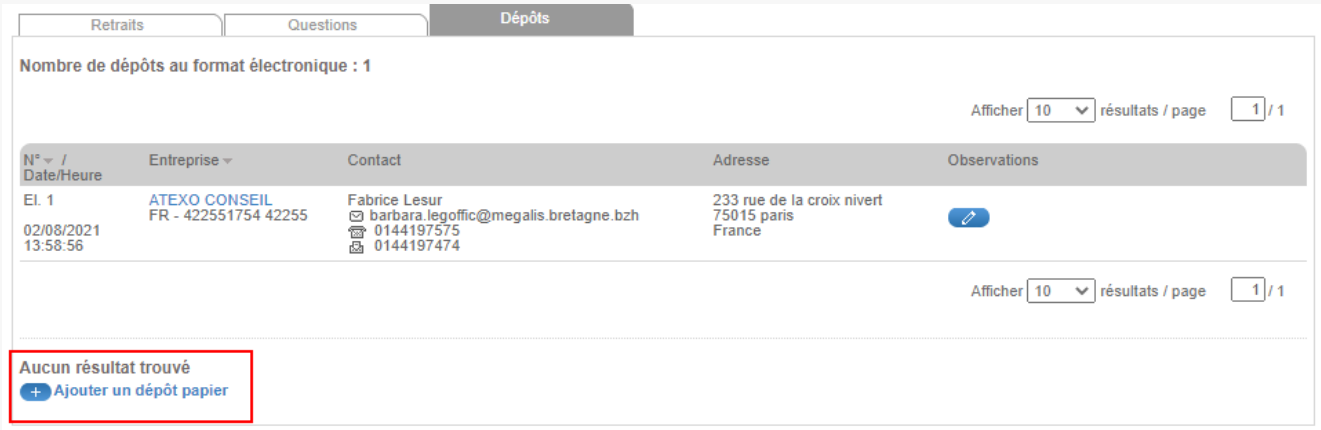

Cliquez ensuite sur « **ajouter un dépôt papier**« .

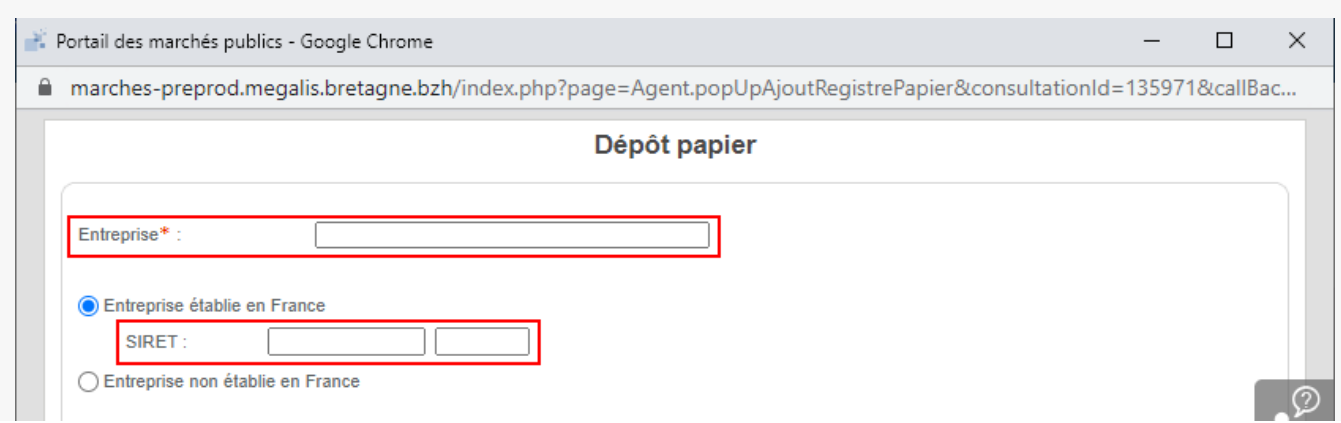

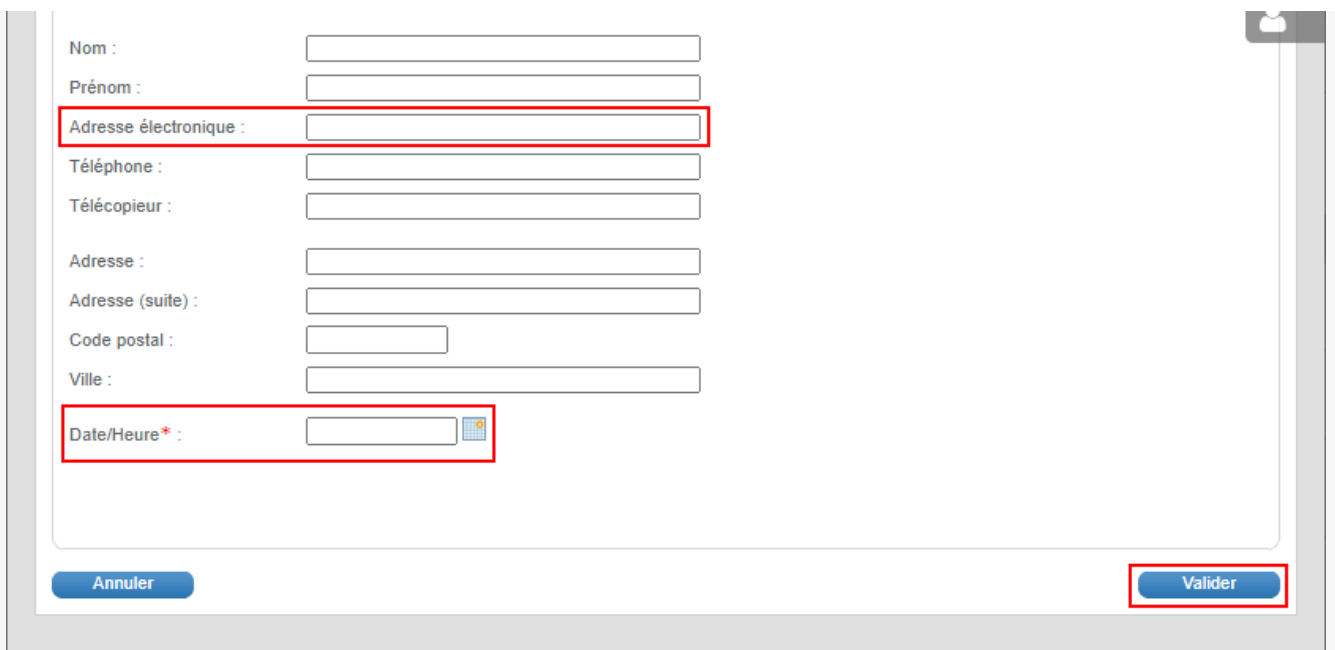

Une fenêtre s'ouvre.

**Reportez sur cette page les informations**que vous avez en votre possession concernant chaque entreprise ayant répondu au format papier.

Il n'y a que **2 champs obligatoires** mais nous vous invitons à renseigner les autres champs en rouge également. **Valider** ensuite pour enregistrer le pli.

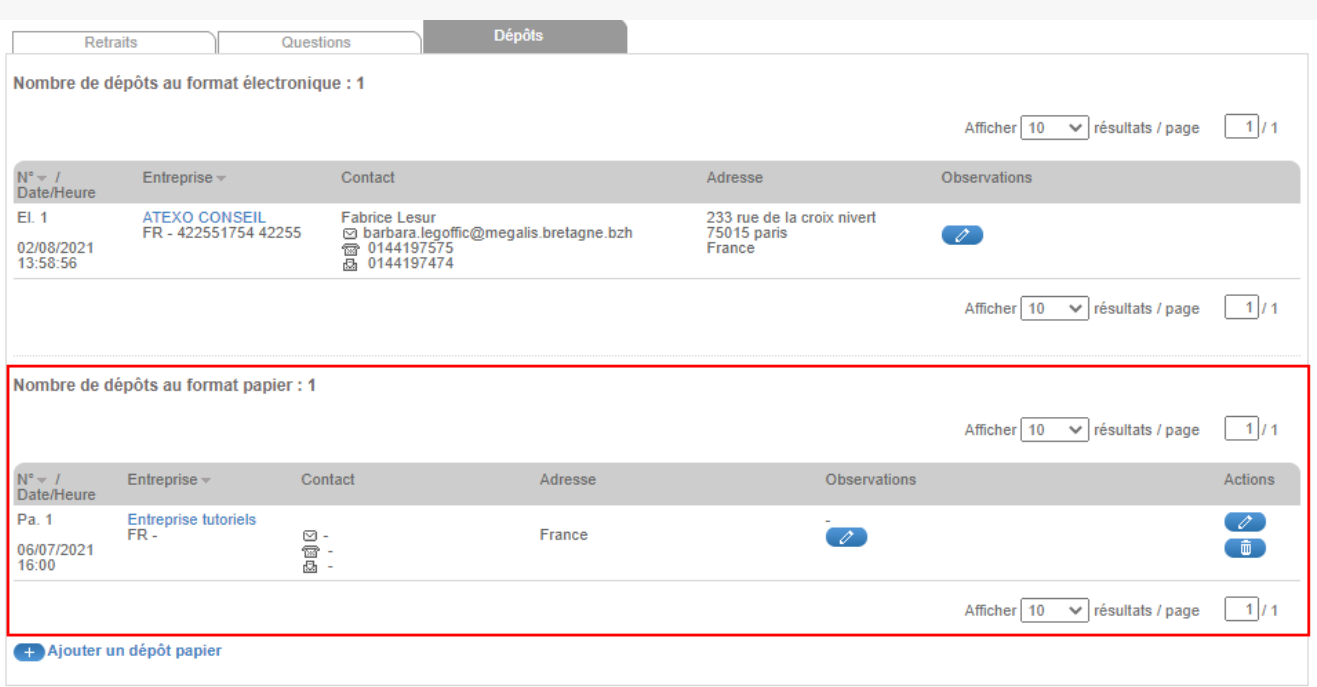

**Votre pli apparaît bien**, vous pouvez renouveler l'opération autant de fois que nécessaire pour recenser l'ensemble de vos réponses papier.

3- Ouvrir un pli papier

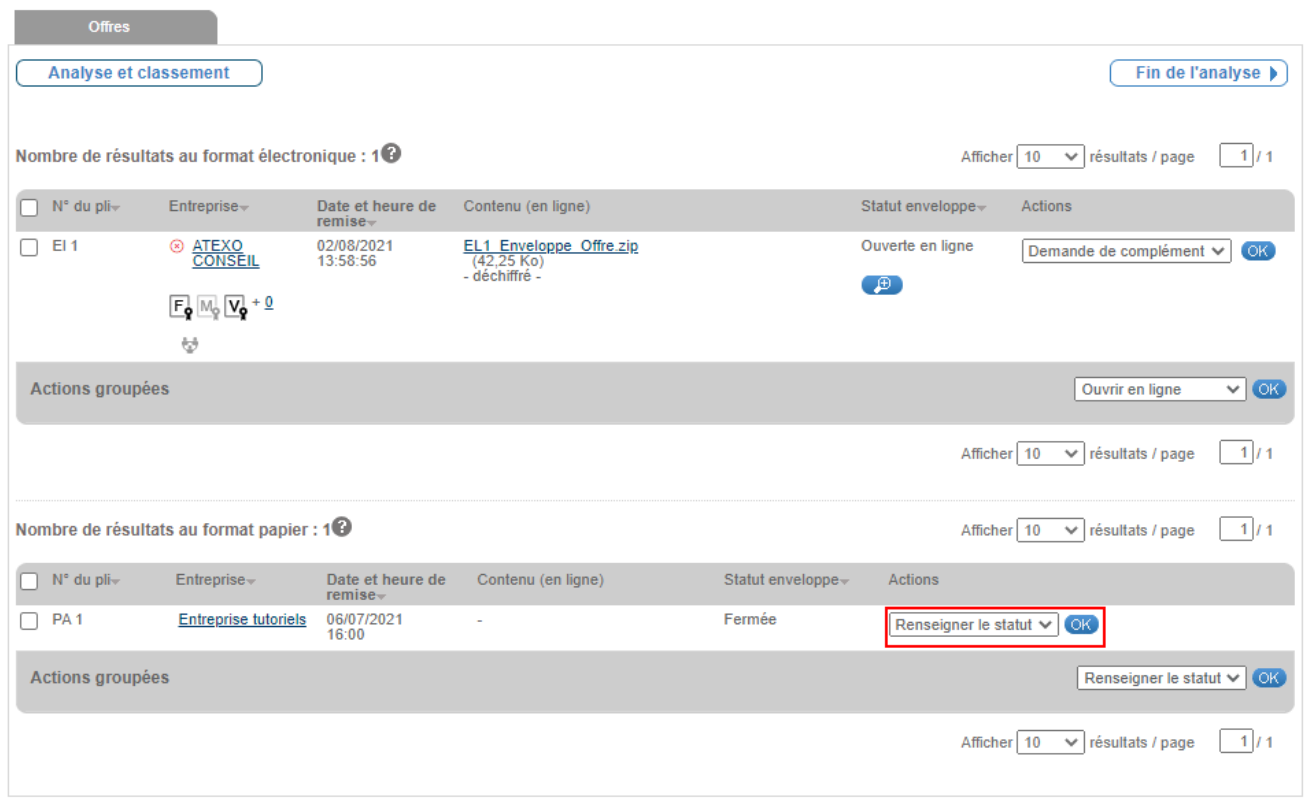

Vous retrouverez ensuite votre pli papier avec les autres offres dans «**ouverture et analyse**« .

Cliquez sur « **renseigner le statut**« , puis sur « **OK**« .

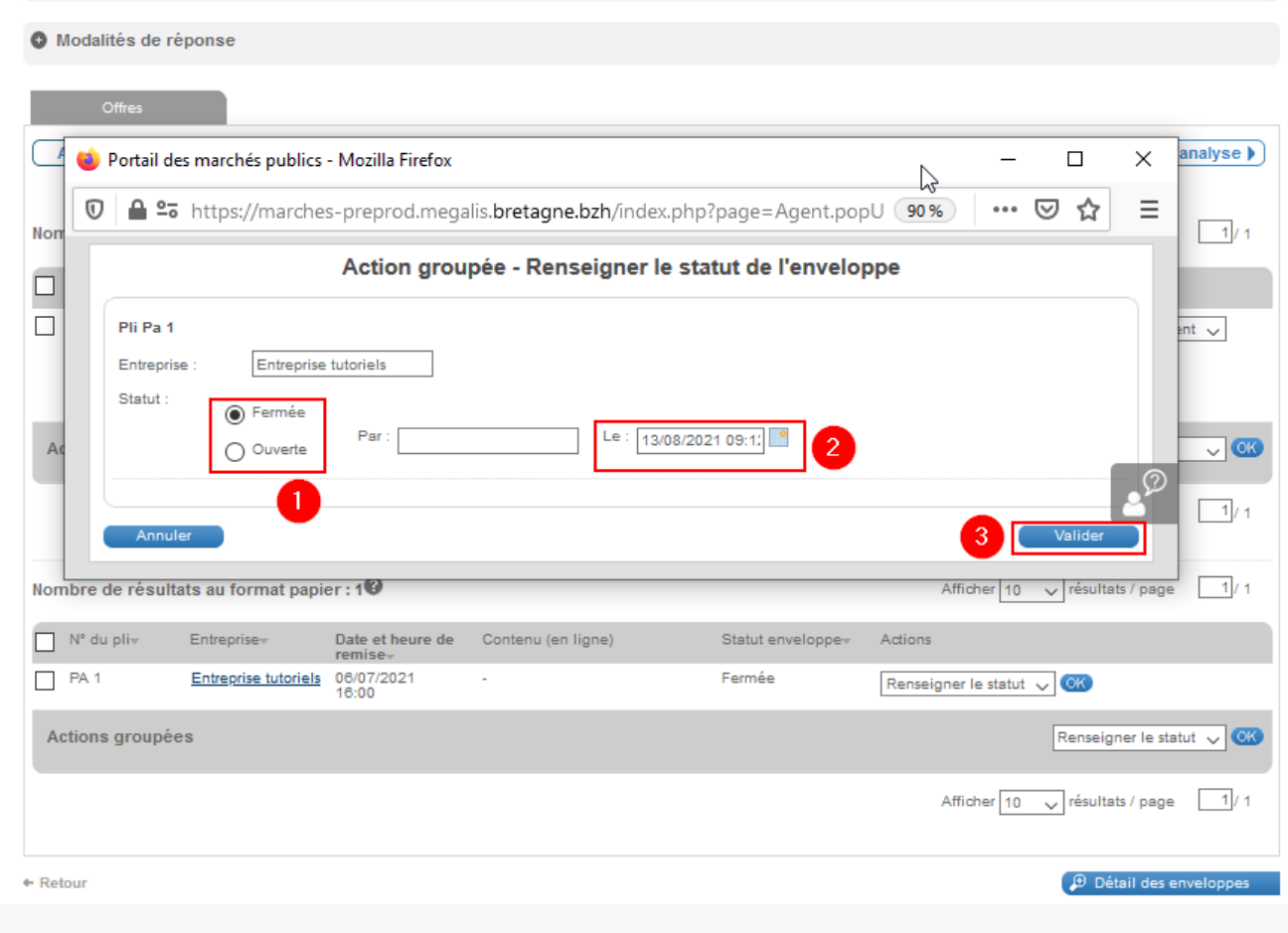

Passez l'enveloppe de « **Fermée » à « Ouverte** » (1).

Au besoin, modifiez la date et l'heure proposées (2).

Cliquez ensuite sur « **valider** » pour enregistrer votre action (3).

Recommencez la manipulation pour les autres enveloppes si nécessaire.

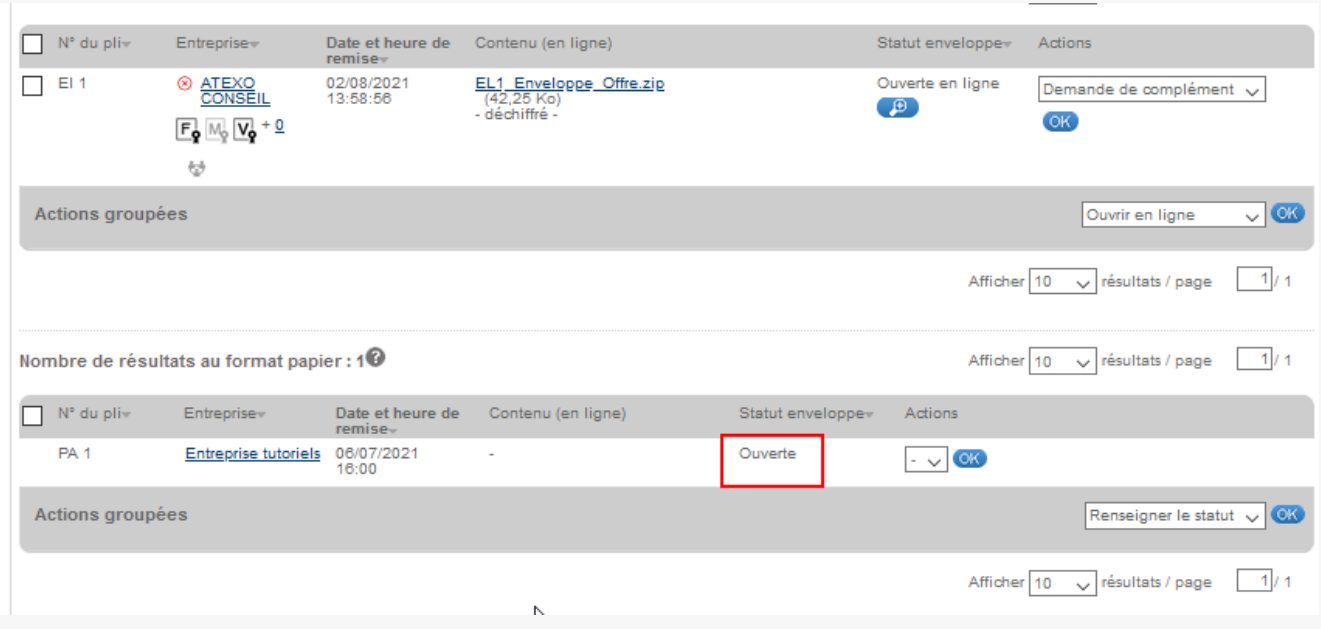

La plate-forme considère maintenant que les réponses papier sont «**ouvertes**« . Vous allez pouvoir poursuivre vers **l'étape « Décision »**.